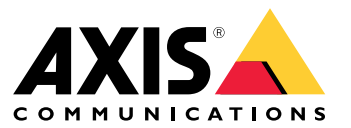

Benutzerhandbuch

## Über das Gerät

## Über das Gerät

Der AXIS S3016 Recorder ist ein Netzwerk-Videorecorder mit integriertem PoE-Switch und Festplatten der Überwachungsklasse. Außerdem ist ein USB 3.0-Port zum einfachen Export von Videodateien vorhanden. Der Rekorder ist in drei Modellen erhältlich – 8 TB, 16 TB und 32 TB.

### Erste Schritte

### Erste Schritte

### **Zugriff auf Ihr Gerät**

### **Das Gerät im Netzwerk ermitteln**

Ermitteln Sie mit AXIS IP Utility und AXIS Device Manager Extend die Axis Geräte im Netzwerk und weisen Sie ihnen unter Windows® IP-Adressen zu. Beide Anwendungen sind kostenlos und können von *[axis.com/support](https://www.axis.com/support)* heruntergeladen werden.

Weitere Informationen zum Zuweisen von IP-Adressen finden Sie unter *Zuweisen von IP-Adressen und [Zugreifen](https://help.axis.com/access-your-device) auf das Gerät*.

#### **Unterstützte Browser**

Das Gerät kann mit den folgenden Browsern verwendet werden:

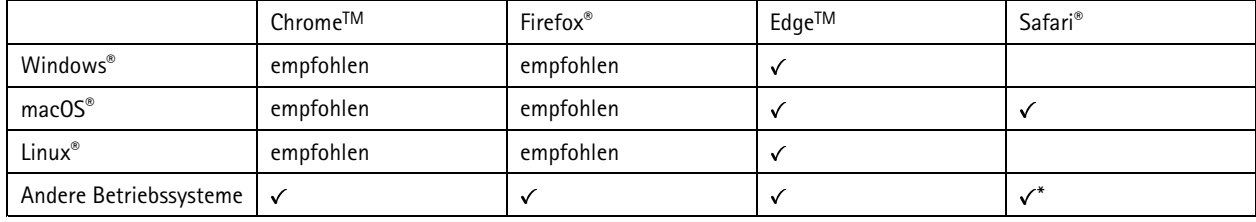

*\*TUm die Weboberfläche von AXIS OS mit iOS 15 oder iPadOS 15 zu verwenden, deaktivieren Sie unter* Settings (Einstellungen) > Safari > Advanced (Erweitert) > Experimental Features (Experimentelle Funktionen) die Option *NSURLSession Websocket.*

Weitere Informationen zu empfohlenen Browsern finden Sie im *AXIS OS [Portal](https://help.axis.com/axis-os#browser-support)*.

### **Weboberfläche des Geräts öffnen**

1. Öffnen Sie einen Browser, und geben Sie die IP-Adresse oder den Host-Namen des Axis Geräts in die Adresszeile des Browsers ein.

Verwenden Sie bei unbekannter IP-Adresse die AXIS IP Utility oder den AXIS Device Manager Extend, um das Gerät im Netzwerk zu ermitteln.

2. Geben Sie den Benutzernamen und das Kennwort ein. Wenn Sie zum ersten Mal auf das Gerät zugreifen, müssen Sie ein Administratorkonto erstellen. Siehe *Erstellen Sie ein Administratorenkonto auf Seite 3* .

### **Erstellen Sie ein Administratorenkonto**

Beim ersten Anmelden an Ihrem Gerät muss ein Administratorkonto erstellt werden.

- 1. Einen Benutzernamen eingeben.
- 2. Geben Sie ein Kennwort ein. Siehe *Sichere [Kennwörter](#page-3-0) auf Seite [4](#page-3-0)* .
- 3. Geben Sie das Kennwort erneut ein.
- 4. Klicken Sie auf **Add user (Benutzer hinzufügen)**.

#### Wichtig

Das Gerät verfügt über kein Standardkonto. Wenn Sie das Kennwort für Ihr Administratorkonto verloren haben, müssen Sie das Gerät zurücksetzen. Siehe *Einen harten Reset auf einem Rekorder [durchführen](#page-10-0) auf Seite [11](#page-10-0)*.

### <span id="page-3-0"></span>Erste Schritte

### **Sichere Kennwörter**

#### Wichtig

Das voreingestellte Kennwort wird vom Axis Gerät unverschlüsselt über das Netz gesendet. Um das Gerät zu schützen, nach dem ersten Anmelden eine sichere und verschlüsselte HTTPS-Verbindung einrichten und dann das Kennwort ändern.

Das Gerätekennwort ist der Hauptschutz für Ihre Daten und Dienste. Produkte von Axis geben keine Kennwortrichtlinien vor, da die Produkte unter den verschiedensten Bedingungen eingesetzt werden.

Doch zum Schutz Ihrer Daten empfehlen wir dringend:

- Ein Kennwort zu verwenden, das aus mindestens acht Zeichen besteht, und das bevorzugt von einem Kennwortgenerator erzeugt wurde.
- Das Kennwort geheimzuhalten.
- Das Kennwort regelmäßig und mindestens jährlich zu ändern.

### **Stellen Sie sicher, dass keiner die Firmware manipuliert hat.**

So stellen Sie sicher, dass das Gerät über seine ursprüngliche Firmware von Axis verfügt, bzw. übernehmen nach einem Sicherheitsangriff die volle Kontrolle über das Gerät:

1. Zurücksetzen auf die Werkseinstellungen. Siehe *Einen harten Reset auf einem Rekorder [durchführen](#page-10-0) auf Seite [11](#page-10-0)*.

Nach dem Zurücksetzen gewährleistet Secure Boot den Status des Geräts.

2. Konfigurieren und installieren Sie das Gerät.

### **Übersicht über die Weboberfläche**

In diesem Video erhalten Sie einen Überblick über die Weboberfläche des Geräts.

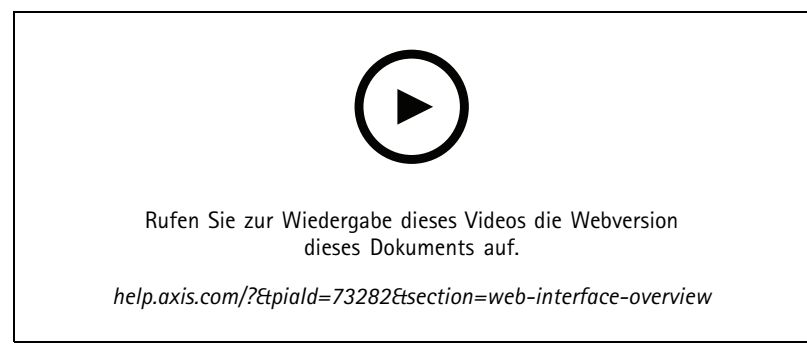

*Weboberfläche des Axis Geräts*

### **Erste Schritte mit AXIS Companion**

#### Hinweis

Für das Setup und Verwalten des Systems ist ein Internetzugang erforderlich.

#### **Übersicht der Installationsschritte:**

- 1. *Ein [MyAxis-Konto](#page-4-0) einrichten auf Seite [5](#page-4-0)*
- 2. *Die Hardware [installieren](#page-4-0) auf Seite [5](#page-4-0)*

### <span id="page-4-0"></span>Erste Schritte

- 3. *Installieren Sie die [Desktop-App](#page-5-0) auf Seite [6](#page-5-0)*
- 4. *[Standort](#page-5-0) erstellen auf Seite [6](#page-5-0)*
- 5. *[Installation](#page-5-0) der Mobile App auf Seite [6](#page-5-0)*

**Ergebnis der Systeminstallation:**

- Die **Firmware** wurde auf allen Axis Geräten aktualisiert.
- Für die Geräte wurde ein **Password (Kennwort)** festgelegt.
- Voreingestellt ist **Aufzeichnungen** aktiviert.
- Der **Fernzugriff** ist aktiviert.

#### **Ein MyAxis-Konto einrichten**

Ein **MyAxis**-Konto wird unter *[axis.com/my-axis/login](https://www.axis.com/my-axis/login)* eingerichtet.

Ihr MyAxis-Konto wird sicherer, wenn Sie die mehrstufige Authentifizierung (MFA) aktivieren. MFA ist ein Sicherheitssystem, das zur Gewährleistung der Identität des Benutzers eine weitere Überprüfungsebene hinzufügt.

Aktivieren Sie MFA:

- 1. Melden Sie sich mit den Zugangsdaten zu **MyAxis** an.
- 2. Rufen Sie  $\bigotimes$  auf und wählen Sie Account settings (Kontoeinstellungen) aus.
- 3. Klicken Sie auf **Security settings (Sicherheitseinstellungen)**.
- 4. Aktivieren Sie **2–Step verification (2-Stufen-Überprüfung)**.

Sie werden zu einer Anmeldeseite weitergeleitet.

5. Melden Sie sich mit den Zugangsdaten zu **MyAxis** an.

Die MFA ist jetzt aktiv.

Anmeldung bei aktivierter MFA:

1. Melden Sie sich bei Ihrem **MyAxis**-Konto an.

Sie erhalten eine E-Mail.

2. Öffnen Sie die E-Mail und klicken Sie auf **Authenticate (Authentifizieren)**.

Falls Sie keine E-Mail erhalten haben, überprüfen Sie, ob sie sich im Spam-Ordner befindet. Befindet sie sich dort nicht, wenden Sie sich an den IT-Support.

#### **Die Hardware installieren**

- 1. Installieren Sie Ihre Kamerahardware.
- 2. Schließen Sie den Rekorder über den LAN-Anschluss an Ihr Netzwerk an.
- 3. Schließen Sie die Kameras an den integrierten PoE-Switch des Rekorders oder einen externen PoE-Switch an.
- 4. Schließen Sie den Computer an dasselbe Netzwerk wie den Rekorder an.
- 5. Schließen Sie die Stromversorgung an den Rekorder an.

### <span id="page-5-0"></span>Erste Schritte

#### Wichtig

Sie müssen zuerst das Netzkabel an den Rekorder und dann das Netzkabel an die Steckdose anschließen.

6. Warten Sie einige Minuten, bis der Rekorder und die Kameras hochgefahren sind, bevor Sie fortfahren.

#### **AVORSICHT**

Um Überhitzung zu vermeiden, sicherstellen, dass zwischen dem Rekorder und anderen Objekten genügend Raum für eine ausreichende Belüftung vorhanden ist.

#### **Installieren Sie die Desktop-App**

- 1. Rufen Sie *[axis.com/products/axis-companion](https://www.axis.com/products/axis-companion)* auf und klicken Sie auf **Download**, um die AXIS Companion Version <sup>4</sup> für Windows herunterzuladen.
- 2. Öffnen Sie die Setup-Datei und folgen Sie dem Assistenten.
- 3. Melden Sie sich mit Ihrem *[MyAxis-Konto](https://www.axis.com/my-axis/login)* an.

#### **Standort erstellen**

Ein Standort ist der singuläre Einstiegspunkt zu einer Überwachungslösung, zum Beispiel alle Kameras in einem Geschäft. Mit einem einzigen MyAxis-Konto lassen sich mehrere Standorte überwachen.

#### Hinweis

Bei Verwendung einer älteren Version von AXIS Companion werden die von Ihnen erstellten Standorte in AXIS Companion Version <sup>4</sup> nicht in der Standortliste aufgeführt. Möglicherweise verwenden Sie auch Geräte, die nicht unterstützt werden. Weitere Informationen finden Sie unter *Migration von AXIS [Companion](https://help.axis.com/axis-companion-4#migrating-from-axis-companion-version-3-to-version-4) Classic auf Version <sup>4</sup>*.

- 1. Starten Sie die AXIS Companion Desktop-App.
- 2. Melden Sie sich mit Ihrem *[MyAxis-Konto](https://www.axis.com/my-axis/login)* an.
- 3. Klicken Sie auf **Create new site (Neuen Standort erstellen)**.
- 4. Den Standort benennen und den Namen Ihres Unternehmens eingeben.
- 5. Klicken Sie auf **Next (Weiter)**.
- 6. Die dem Standort hinzuzufügenden Geräte auswählen.
- 7. Klicken Sie auf **Next (Weiter)**.
- 8. Geben Sie ein Kennwort ein.

Verwenden Sie dieses Kennwort im Online-Modus für den Zugriff auf die Weboberfläche Ihrer Geräte oder im Offline-Modus für den Zugriff auf AXIS Companion über die Mobile App.

- 9. Klicken Sie auf **Next (Weiter)**.
- 10. Auf der Seite **Ready to install (Bereit für die Installation)** sind **Offline mode (Offlinemodus)** und **Upgrade firmware (Firmware aktualisieren)** standardmäßig aktiviert. Sie können deaktiviert werden, wenn Sie nicht auf den Offline-Modus zugreifen oder Ihre Geräte auf die neueste Firmware-Version aktualisieren möchten.
- 11. **Install (Installieren)** anklicken, und das Konfigurieren der Geräte durch AXIS Companion abwarten.

Das Konfigurieren kann einige Minuten in Anspruch nehmen.

#### **Installation der Mobile App**

Mit AXIS Companion Mobile App können Sie von jedem Ort auf Ihre Geräte und Aufzeichnungen zugreifen. Sie erhalten Benachrichtigungen auch, wenn verdächtige Ereignisse auftreten oder jemand von einer Gegensprechanlage anruft.

## <span id="page-6-0"></span>Erste Schritte

### **Für Android**

Klicken Sie auf *[Herunterladen](https://play.google.com/store/apps/details?id=com.axis.companion)* oder scannen Sie den folgenden QR-Code.

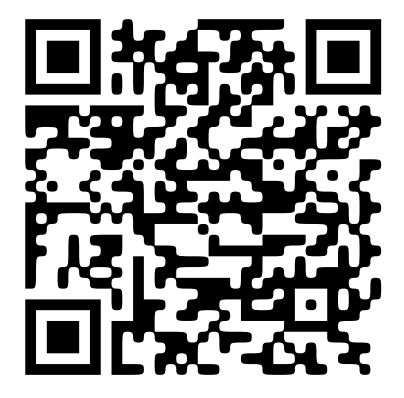

### **Für iOS**

Klicken Sie auf *[Herunterladen](https://apps.apple.com/us/app/axis-companion-4/id1385994562)* oder scannen Sie den folgenden QR-Code.

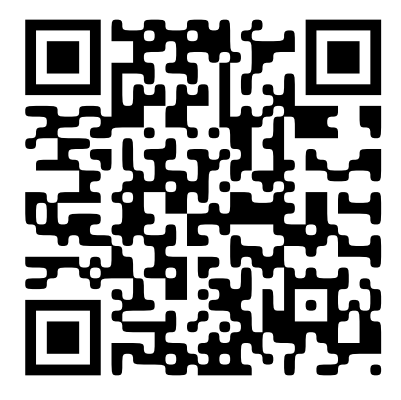

Öffnen Sie die AXIS Companion-App und melden Sie sich mit Ihren Axis Zugangsdaten an.

Wenn Sie kein MyAxis-Konto haben, können Sie *[axis.com/my-axis](https://www.axis.com/my-axis)* aufrufen, um ein neues Konto zu registrieren.

### **Erste Schritte mit AXIS Camera Station**

### **Rekorder hinzufügen**

Hinweis

AXIS Camera Station entfernt Aufzeichnungen von allen vorherigen Systemen, wenn Sie den Rekorder zu einem neuen System hinzufügen.

- 1. Rufen Sie **Configuration <sup>&</sup>gt; Devices <sup>&</sup>gt; Add devices (Konfiguration <sup>&</sup>gt; Geräte <sup>&</sup>gt; Geräte hinzufügen)** auf.
- 2. Wählen Sie Ihren Rekorder aus der Liste aus und klicken Sie auf **Add (Hinzufügen)**. Ist Ihr Rekorder nicht aufgeführt, suchen Sie über die **Manuelle Suche** manuell danach.
- 3. Wählen Sie die Standardeinstellungen und klicken Sie auf **Weiter**.
- 4. Legen Sie Ihr Kennwort für die Speicherverschlüsselung fest. Klicken Sie auf **Next (Weiter)**. Dieses Kennwort ist erforderlich, um auf den Rekorder von außerhalb des AXIS Camera Station zugreifen zu können oder wenn der Rekorder über die Weboberfläche des Geräts auf die Werkseinstellungen zurückgesetzt wird.

### Erste Schritte

- 5. Rufen Sie **Configuration <sup>&</sup>gt; Devices <sup>&</sup>gt; Other devices (Konfiguration <sup>&</sup>gt; Geräte <sup>&</sup>gt; Weitere Geräte)** auf und überprüfen Sie, ob der Rekorder hinzugefügt wurde.
- 6. Rufen Sie **Configuration <sup>&</sup>gt; Storage <sup>&</sup>gt; Management (Konfiguration <sup>&</sup>gt; Speicher <sup>&</sup>gt; Verwaltung)** auf und überprüfen Sie, ob der Rekorder zur Speicherliste hinzugefügt wurde.

#### **Hinzufügen von Geräten und Auswahl des Rekorders als Aufzeichnungsspeicher**

- 1. Rufen Sie **Configuration <sup>&</sup>gt; Devices <sup>&</sup>gt; Add devices (Konfiguration <sup>&</sup>gt; Geräte <sup>&</sup>gt; Geräte hinzufügen)** auf.
- 2. Wählen Sie Ihre Geräte aus der Liste und klicken Sie auf **Hinzufügen**. Falls Ihre Geräte nicht aufgeführt sind, suchen Sie diese manuell mithilfe der **Manuellen Suche**.
- 3. Wählen Sie die Standardeinstellungen und klicken Sie auf **Weiter**.
- 4. Wählen Sie den Rekorder manuell aus der Auswahlliste **Recording storage (Aufzeichnungsspeicher)** aus und klicken Sie auf **Install (Installieren)**.

#### Hinweis

- Der Rekorder wird nicht automatisch als Aufzeichnungsspeicher ausgewählt, wenn Sie **Automatic (Automatisch)** wählen.
- 5. Gehen Sie zu **Konfiguration <sup>&</sup>gt; Speicher <sup>&</sup>gt; Auswahl**. Klicken Sie auf Ihre Geräte und überprüfen Sie, ob beim Aufzeichnungsspeicher der Rekorder angegeben ist.

#### **Aufzeichnungen konfigurieren**

- 1. Gehen Sie zu **Configuration <sup>&</sup>gt; Storage <sup>&</sup>gt; Selection (Konfiguration <sup>&</sup>gt; Speicher <sup>&</sup>gt; Auswahl)** und wählen Sie Ihr Gerät.
- 2. Konfigurieren Sie die **Retention time (Aufbewahrungszeit)**.
	- Wählen Sie **Unlimited (Unbeschränkte)** Aufbewahrungszeit, um die Aufzeichnungen zu speichern, bis der Speicher voll ist.
	- Wählen Sie **Limited (Begrenzte)** Aufbewahrungszeit und die Anzahl der Tage, für die die Aufzeichnung gespeichert werden soll.
- 3. Klicken Sie auf **Apply (Anwenden)**.

#### Hinweis

Fallback-Aufzeichnung ist als Standard aktiviert, um die Aufzeichnungen auf dem Rekorder zu speichern, wenn die Verbindung von AXIS Camera Station zum Rekorder verloren geht. Siehe *Fallback recording [\(Fallback-Aufzeichnung\)](https://help.axis.com/axis-camera-station-5#fallback-recording)*.

### <span id="page-8-0"></span>Ihr Gerät konfigurieren

### Ihr Gerät konfigurieren

### **Energie zuweisen**

Der Rekorder reserviert für jeden Port eine gewisse Menge an Leistung. Die gesamte reservierte Leistung kann das gesamte Leistungsbudget nicht überschreiten. Ein Port wird nicht eingeschaltet, wenn der Rekorder versucht, mehr Leistung als verfügbar zu reservieren. Diese Methode stellt sicher, dass die angeschlossenen Geräte mit Strom versorgt werden.

#### **Beispiel**

In diesem Beispiel:

- AXIS S3016 Recorder hat ein Gesamtleistungsbudget von 305 W.
- •Gerät mit PoE-Klassifizierung 3. Fordert 15,5 W an Leistung an, verbraucht jedoch 7,5 W an Leistung.
- •Gerät mit PoE-Klassifizierung 4. Fordert 30 W an Leistung an, verbraucht jedoch 15 W an Leistung.
- •Reservierte Leistung.
- •Tatsächliche Leistungsaufnahme.

#### **Reservierte Leistung Tatsächliche Leistungsaufnahme**

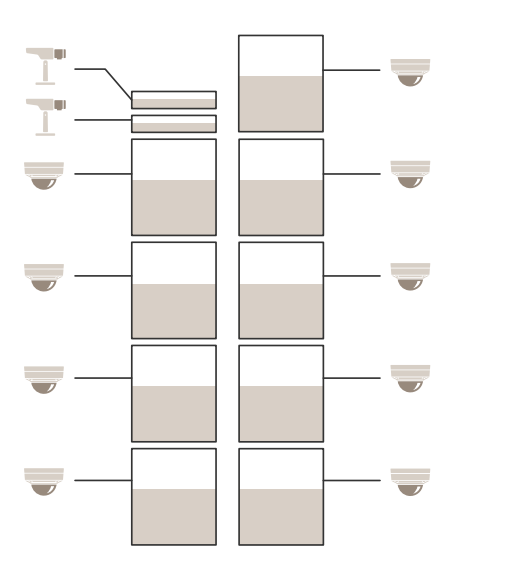

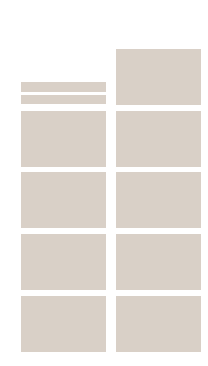

- Jeder Port reserviert die Leistungsmenge entsprechend der PoE-Klassifizierung des Geräts.
- •Der Rekorder kann 9 Geräte der PoE-Klassifizierung <sup>4</sup> und 2 Geräte der PoE-Klassifizierung 3 mit Strom versorgen.
- •Die reservierte Gesamtleistung beträgt (9 <sup>x</sup> 30) <sup>+</sup> (2 <sup>x</sup> 15,5) <sup>=</sup> <sup>301</sup> W.
- Die tatsächlich verbrauchte Leistung beträgt (9 <sup>x</sup> 15) <sup>+</sup> (2 <sup>x</sup> 7,5) <sup>=</sup> <sup>150</sup> W.

### Ihr Gerät konfigurieren

### **Die RAID-Ebene ändern**

#### **AVORSICHT**

Durch Ändern des RAID-Levels wird das Dateisystem neu formatiert und alle Daten werden von Ihren Festplatten gelöscht.

- 1. Wechseln Sie auf der Weboberfläche des Geräts zu **System <sup>&</sup>gt; Storage (System <sup>&</sup>gt; Speicher)**.
- 2. Unter **Tools (Werkzeuge)**, wählen Sie **Change RAID level (RAID-Level ändern)** und klicken Sie auf **Use tool (Werkzeug verwenden)**.
- 3. Ein RAID-Level wählen und **Next (Weiter)** anklicken.
- 4. Wählen Sie **Encrypt the disk (Verschlüsseln der Festplatte)** und geben Sie Ihr Passwort ein. Klicken Sie auf **Next (Weiter)**.
- 5. Klicken Sie auf **Yes (Ja)**.
- 6. Die Statusmeldung erscheint in der oberen rechten Ecke. Warten Sie, bis der Vorgang abgeschlossen ist und RAID configured (RAID konfiguriert) vor dem Schließen der Seite angezeigt wird.

### **Festplattenlaufwerk ersetzen**

#### Hinweis

Zur Vermeidung elektrostatischer Entladungen sollte bei Arbeiten an innenliegenden Systemkomponenten stets eine Antistatikmatte und ein Antistatikband verwendet werden.

- 1. Lösen Sie die Schrauben links und rechts an der Blende und entfernen Sie die Blende.
- 2. Suchen Sie die defekte Festplatte, die durch eine rote LED angezeigt wird.

Bei einem RAID-Fehler leuchten alle LEDs rot. Um die defekte Festplatte zu identifizieren, gehen Sie zur Weboberfläche des Geräts und gehen Sie zu **System <sup>&</sup>gt; Storage <sup>&</sup>gt; Hard drive status (System <sup>&</sup>gt; Speicher <sup>&</sup>gt; Festplattenstatus)**.

- 3. Lösen Sie die Schraube für den Festplattenschlitten (T10).
- 4. Ziehen Sie den Festplattenschlitten aus dem Festplattenschacht.
- 5. Lösen Sie die vier Schrauben für die Festplatte (T8).
- 6. Nehmen Sie die Festplatte aus dem Festplattenschlitten.
- 7. Setzen Sie eine neue Festplatte in den Festplattenschlitten ein.
- 8. Befestigen Sie die vier Schrauben für die Festplatte.
- 9. Setzen Sie den Festplattenschlitten vollständig in den Festplattenschacht ein und schieben Sie ihn hinein.
- 10. Ziehen Sie die Schraube für den Festplattenschlitten fest. Warten Sie, bis die LED grün leuchtet.
- 11. Bringen Sie die Blende an und ziehen Sie die Schrauben links und rechts an der Blende fest.

### **Neues RAID erstellen**

#### **AVORSICHT**

Nur im Falle eines RAID-Ausfalls erstellen Sie ein neues RAID. Beim Erstellen eines neuen RAID werden alle Daten von Ihren Festplatten gelöscht.

- 1. Ersetzen Sie die defekten Festplatten. Siehe *Festplattenlaufwerk ersetzen auf Seite 10*.
- 2. Konfigurieren des RAID. Siehe *Die [RAID-Ebene](#page-8-0) ändern auf Seite [9](#page-8-0)* .

### <span id="page-10-0"></span>Ihr Gerät konfigurieren

3. Konfigurieren Sie Aufnahmen in Ihrem Videomanagementsystem. Siehe *Erste Schritte mit AXIS [Companion](#page-3-0) auf Seite [4](#page-3-0)* und *Erste [Schritte](#page-6-0) mit AXIS Camera Station auf Seite [7](#page-6-0)* .

### **Einen harten Reset auf einem Rekorder durchführen**

#### Wichtig

Den eingeschalteten Rekorder sehr vorsichtig bewegen. Abrupte Bewegungen oder Stöße können die Festplatte beschädigen.

#### Hinweis

- Beim Zurücksetzen werden alle Einstellungen einschließlich der IP-Adresse auf die Werkseinstellungen zurückgesetzt.
- Ihre Aufzeichnungen sind vom Zurücksetzen nicht betroffen.
- 1. Ausschalten des Rekorders:

Die Power-Taste vorn am Rekorder vier bis fünf Sekunden gedrückt halten, bis ein Signalton ertönt.

- 2. Warten Sie, bis der Rekorder ausgeschaltet ist, und drehen Sie ihn dann um, um auf die Steuerungstaste zuzugreifen.
- 3. Drücken und halten Sie die Steuerungstaste gedrückt. Drücken Sie den Netzschalter und lassen Sie ihn wieder los, um den Rekorder zu starten. Lassen Sie die Steuertaste nach 15–30 Sekunden los wenn die LED-Anzeige gelb blinkt.
- 4. Den Rekorder vorsichtig wieder zurück an seinen Platz stellen.
- 5. Der Vorgang ist abgeschlossen, wenn die Status-LED grün leuchtet. Das Produkt wurde auf die Werkseinstellungen zurückgesetzt. Wenn im Netzwerk kein DHCP-Server verfügbar ist, lautet die Standard-IP-Adresse 192.168.0.90.
- 6. Wenn Ihre Festplatte verschlüsselt ist, muss sie nach dem Zurücksetzen des Rekorders manuell montiert werden:
	- 6.1 Gehen Sie zur Weboberfläche des Geräts.
	- 6.2 Wechseln Sie zu **System** <sup>&</sup>gt; **Storage (Speicher)**, und klicken Sie auf **Mount (Laden)**.
	- 6.3 Geben Sie das Verschlüsselungspasswort ein, das beim Verschlüsseln der Festplatte verwendet wird.

### Die Weboberfläche

### Die Weboberfläche

Um die Weboberfläche des Geräts aufzurufen, müssen Sie die IP-Adresse des Geräts in einen Webbrowser eingeben.

Hinweis

Die in diesem Abschnitt beschriebenen Funktionen und Einstellungen werden von Gerät zu Gerät unterschiedlich unterstützt.

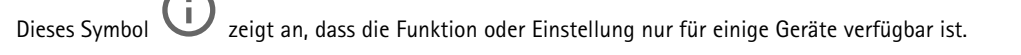

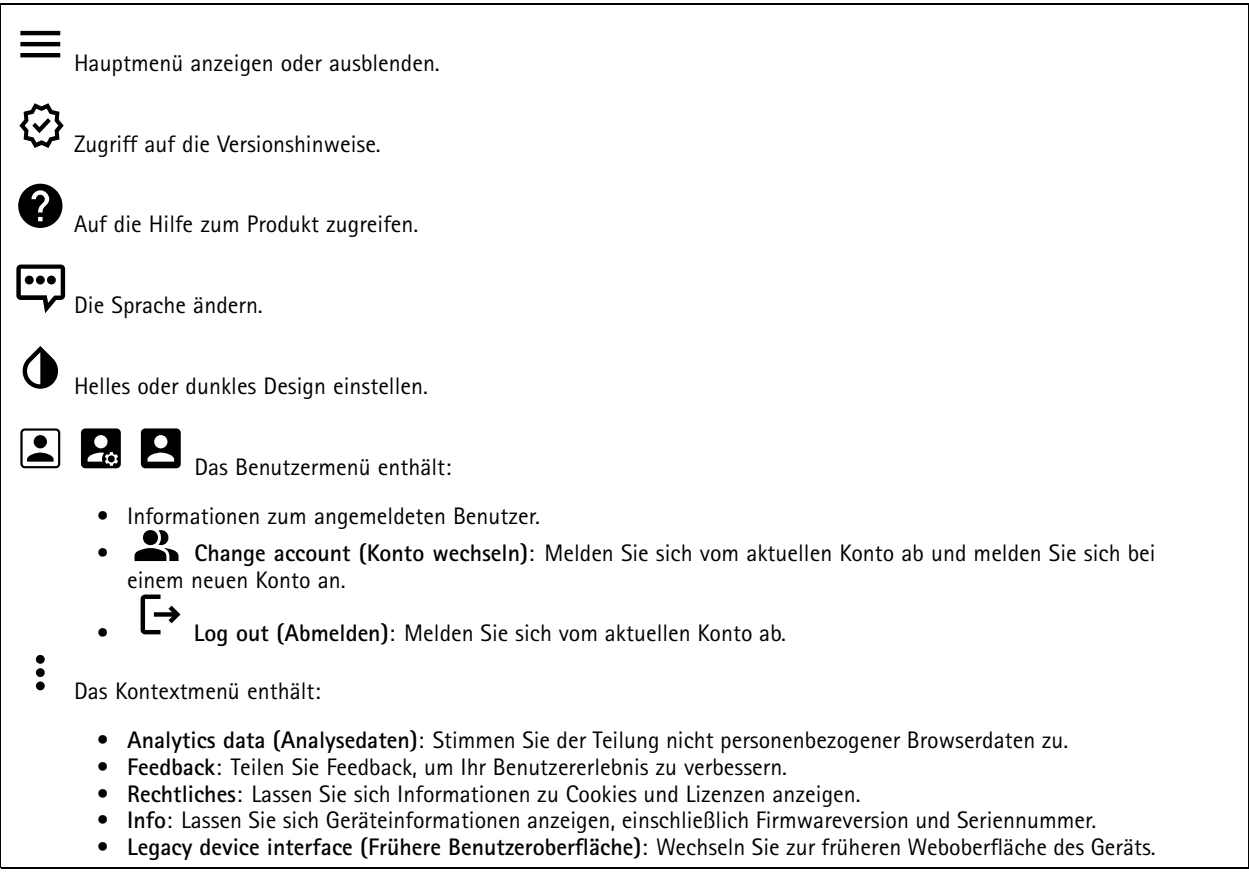

### **Status**

#### **Geräteinformationen**

Zeigt die Geräteinformationen an, einschließlich Firmwareversion und Seriennummer.

**Upgrade firmware (Firmwareaktualisierung)**: Aktualisieren Sie die Firmware auf Ihrem Gerät. Klicken Sie darauf, um zur Wartungsseite zu gehen, auf der Sie eine Firmwareaktualisierung durchführen können.

### **Zeitsynchronisierungsstatus**

Zeigt Informationen zur NTP-Synchronisierung an, z. B. ob das Gerät mit einem NTP-Server synchronisiert ist und wie lange es noch bis zur nächsten Synchronisierung dauert.

### Die Weboberfläche

**NTP settings (NTP-Einstellungen)**: Anzeigen und Aktualisieren der NTP-Einstellungen. Klicken Sie darauf, um zur Seite **Date and time (Datum und Uhrzeit)** zu wechseln, auf der Sie die NTP-Einstellungen ändern können.

#### **Sicherheit**

Zeigt an, welche Art von Zugriff auf das Gerät aktiv ist und welche Verschlüsselungsprotokolle verwendet werden. Empfehlungen zu den Einstellungen finden Sie im AXIS OS Härtungsleitfaden.

**Hardening guide (Härtungsleitfaden)**: Hier gelangen Sie zum *AXIS OS [Härtungsleitfaden](https://help.axis.com/en-us/axis-os-hardening-guide)*, in dem Sie mehr über Best Practices für die Cybersicherheit auf Axis Geräten erfahren.

#### **Network ports (Netzwerk-Ports)**

Zeigt den Status der Netzwerk-Ports und Energieinformationen an, einschließlich der zugewiesenen Leistung und des gesamten PoE-Verbrauchs.

**Network ports settings (Netzwerk-Ports einstellen)**: Klicken Sie darauf, um zur Seite Netzwerk-Ports zu wechseln, auf der Sie die Einstellungen ändern können.

#### **Storage (Speicher)**

Zeigt den Speicherstatus und Informationen an, einschließlich freiem Speicherplatz und Festplattentemperatur.

**Storage settings (Speichereinstellungen)**: Klicken Sie darauf, um zur Seite Integrierter Speicher zu wechseln, auf der Sie die Einstellungen ändern können.

#### **Connected clients (Verbundene Clients)**

Zeigt die Anzahl der Verbindungen und der verbundenen Clients an.

**View details (Details anzeigen)**: Anzeigen und Aktualisieren der Liste der verbundenen Clients. Die Liste zeigt IP-Adresse, Protokoll, Port und PID/Process für jeden Client an.

#### **Ongoing recordings (Laufende Aufzeichnungen)**

Zeigt laufende Aufzeichnungen und den dafür vorgesehenen Speicherplatz an.

**Aufzeichnungen:** Aktuelle und gefilterte Aufzeichnungen und deren Quelle anzeigen. Weitere Informationen finden Sie unter *Aufzeichnungen auf Seite 13*

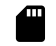

Anzeige des Speicherorts der Aufzeichnung.

### **Aufzeichnungen**

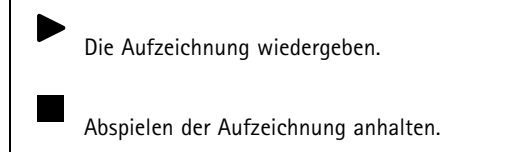

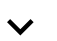

Informationen und Aufzeichnungsoptionen anzeigen oder verbergen.

**Set export range (Exportbereich festlegen)**: Geben Sie den Zeitraum ein, wenn Sie nur einen Teil der Aufzeichnung exportieren möchten.

### Die Weboberfläche

**Encrypt (Verschlüsseln)**: Legen Sie mit dieser Option ein Kennwort für exportierte Aufzeichnungen fest. Die exportierte Datei kann ohne das Kennwort nicht geöffnet werden.

Klicken Sie auf **Underweisen Aufzeichnung zu löschen.** 

**Export (Exportieren)**: Exportieren der ganzen Aufzeichnung oder eines Teils davon.

Klicken Sie darauf, um die Aufzeichnungen zu filtern.

**Von**: Zeigt Aufzeichnungen, die nach einem bestimmten Zeitpunkt gemacht wurden.

**Bis**: Zeigt Aufzeichnungen, die bis zu einem bestimmten Zeitpunkt gemacht wurden.

**Source (Quelle)** : Zeigt Aufzeichnungen auf Grundlage der Quelle. Die Quelle bezieht sich auf den Sensor.

**Event (Ereignis)**: Zeigt Aufzeichnungen auf Grundlage von Ereignissen.

**Storage (Speicher)**: Zeigt Aufzeichnungen nach Speichertyp.

### **Apps**

**Add app (App hinzufügen)**: Installieren einer neuen App.

**Find more apps (Weitere Apps finden)**: Finden weiterer zu installierender Apps. Sie werden zu einer Übersichtsseite der Axis Apps weitergeleitet.

**Allow unsigned apps (Unsignierte Apps erlauben)**: Aktivieren Sie diese Option, um die Installation unsignierter Apps zu ermöglichen.

**Allow root-privileged apps (Apps mit Root-Berechtigungen zulassen)**: Aktivieren Sie diese Option, um Apps mit Root-Berechtigungen uneingeschränkten Zugriff auf das Gerät zu ermöglichen.

Sehen Sie sich die Sicherheitsupdates in den AXIS OS und ACAP-Apps an.

#### Hinweis

Bei gleichzeitiger Ausführung mehrerer Apps kann die Leistung des Geräts beeinträchtigt werden.

Verwenden Sie den Schalter neben dem App-Namen, um diese zu starten oder anzuhalten.

**Open (Öffnen)**: Auf die Anwendungseinstellungen zugreifen. Die verfügbaren Einstellungen sind anwendungsabhängig. Für einige Anwendungen stehen keine Einstellmöglichkeiten zur Verfügung.

Das Kontextmenü kann je nachdem die folgenden Optionen enthalten:

- **Open-source license (Open-Source-Lizenz)**: Anzeigen von Informationen über die in der App genutzten Open-Source-Lizenzen.
- • **App log (App-Protokoll)**: Ereignisprotokoll der App anzeigen. Das Protokoll ist hilfreich, wenn Sie sich an den Support wenden müssen.
- • **Lizenz mit Schlüssel aktivieren**: Wenn für die App eine Lizenz erforderlich ist, muss sie aktiviert werden. Verwenden Sie diese Option, wenn Ihr Gerät keinen Internetzugang besitzt. Falls Sie keinen Lizenzschlüssel besitzen, gehen Sie zu *[axis.com/products/analytics](https://www.axis.com/products/analytics)*. Um einen Lizenzschlüssel zu erzeugen, benötigen Sie einen Lizenzcode und die Seriennummer Ihres Axis Produkts,

### Die Weboberfläche

- • **Lizenz automatisch aktivieren**: Wenn für die App eine Lizenz erforderlich ist, muss sie aktiviert werden. Gehen Sie über diese Option, wenn Ihr Gerät über einen Internetzugang verfügt. Sie benötigen einen Lizenzschlüssel, um die Lizenz zu aktivieren.
- **Deactivate the license (Lizenz deaktivieren)**: Deaktivieren Sie die Lizenz, um sie durch eine andere Lizenz zu ersetzen, z. B. wenn Sie von einer Testlizenz zu einer vollständigen Lizenz wechseln. Wenn Sie die Lizenz deaktivieren, wird sie damit auch vom Gerät entfernt.
- •**Settings (Einstellungen)**: Darüber werden die Parameter konfiguriert.
- • **Delete (Löschen)**: Darüber löschen Sie die App dauerhaft vom Gerät. Die Lizenz muss zuerst deaktiviert werden, da sie andernfalls weiterhin aktiv ist.

### **System**

### **Uhrzeit und Standort**

#### **Datum und Uhrzeit**

Das Zeitformat hängt von den Spracheinstellungen des Webbrowsers ab.

#### Hinweis

Wir empfehlen Ihnen, Datum und Uhrzeit des Geräts mit einem NTP-Server zu synchronisieren.

**Synchronization (Synchronisierung)**: Wählen Sie eine Option zur Synchronisierung von Datum und Uhrzeit des Geräts aus.

- **Automatic date and time (manual NTS KE servers) (Datum und Uhrzeit automatisch (manuelle NTS-KE-Server))**: Diese Option führt eine Synchronisierung mit den sicheren NTP-Schlüssel-Servern durch, die mit dem DHCP-Server verbunden sind.
	- **Manual NTS KE servers (Manuelle NTS-KE-Server)**: Geben Sie die IP-Adresse eines oder zweier NTP-Server ein. Wenn Sie zwei NTP-Server verwenden, synchronisiert und passt das Gerät die Uhrzeit anhand der Eingangsdaten beider Geräte an.
- • **Automatic date and time (NTP servers using DHCP) (Datum und Uhrzeit automatisch (NTP-Server mit DHCP))**: Synchronisieren Sie das Gerät mit den NTP-Servern, die mit dem DHCP-Server verbunden sind.
- **Fallback NTP servers (NTP-Reserve-Server)**: Geben Sie die IP-Adresse eines oder zweier Reserve-Server ein. • **Automatic date and time (manual NTP servers) (Datum und Uhrzeit automatisch (manuelle NTP-Server))**: Führen Sie eine Synchronisierung mit NTP-Servern Ihrer Wahl durch.
	- **Manual NTP servers (Manuelle NTP-Server)**: Geben Sie die IP-Adresse eines oder zweier NTP-Server ein. Wenn Sie zwei NTP-Server verwenden, synchronisiert und passt das Gerät die Uhrzeit anhand der Eingangsdaten beider Geräte an.
- • **Benutzerdefinierte Datum und Uhrzeit**: Stellen Sie Datum und Uhrzeit manuell ein. Klicken Sie auf **Get from system (Vom System abrufen)**, um die Datums- und Uhrzeiteinstellungen einmalig von Ihrem Computer oder Mobilgerät zu abrufen.

**Time zone (Zeitzone)**: Wählen Sie die zu verwendende Zeitzone aus. Die Zeit wird automatisch bei Sommer- und Standardzeit angepasst.

#### Hinweis

Die Einstellungen für Datum und Uhrzeit werden vom System für alle Aufzeichnungen, Protokolle und Systemeinstellungen verwendet.

### **Netzwerk**

**IPv4**

### Die Weboberfläche

**Assign IPv4 automatically (IPv4 automatisch zuweisen)**: Wählen Sie diese Option, damit der Netzwerkrouter dem Gerät automatisch eine IP-Adresse zuweisen kann. Für die meisten Netzwerke empfehlen wir eine automatische Zuweisung der IP-Adresse (DHCP).

**IP address (IP-Adresse)**: Geben Sie für das Gerät eine eindeutige IP-Adresse ein. Statische IP-Adressen können innerhalb von isolierten Netzwerken zufällig zugewiesen werden, sofern jede Adresse eindeutig ist. Zur Vermeidung von Konflikten empfehlen wir Ihnen, sich vor dem Zuweisen einer statischen IP-Adresse an den Netzwerkadministrator zu wenden.

**Subnet mask (Subnetzmaske)**: Geben Sie die Subnetzmaske ein, um festzulegen, welche Adressen sich im lokalen Netzwerk befinden. Jede Adresse außerhalb des lokalen Netzwerks wird über den Router geleitet.

**Router**: Geben Sie die IP-Adresse des Standardrouters (Gateway) ein, um Geräten zu verbinden, die in verschiedenen Netzwerken und Netzwerk-Segmenten verwendet werden.

Fallback to static IP address if DHCP isn't available (Fallback zu statischer IP-Adresse, wenn DHCP nicht verfügbar ist): Wählen Sie aus, ob Sie eine statische IP-Adresse hinzufügen möchten, die als Reserve verwendet werden soll, wenn DHCP nicht verfügbar ist und keine IP-Adresse automatisch zugewiesen werden kann.

#### Hinweis

Wenn DHCP nicht verfügbar ist und das Gerät eine statische Fallback-Adresse verwendet, wird die statische Adresse mit einem begrenzten Bereich konfiguriert.

#### **IPv6**

**IPv6 automatisch zuweisen**: Wählen Sie diese Option, um IPv6 einzuschalten und damit der Netzwerk-Router dem Gerät automatisch eine IP-Adresse zuweisen kann.

#### **Host-Name**

**Assign hostname automatically (Host-Namen automatisch zuweisen)**: Wählen Sie diese Option aus, damit der Netzwerkrouter dem Gerät automatisch einen Host-Namen zuweisen kann.

**Host-Name**: Geben Sie den Host-Namen manuell ein, um ihn als alternative Möglichkeit für den Zugriff auf das Gerät zu verwenden. Der Server-Bericht und das Systemprotokoll verwenden den Host-Namen. Zugelassene Zeichen sind A–Z, a–z, 0–9 und  $-$ 

#### **DNS servers (DNS-Server)**

**Assign DNS automatically (DNS automatisch zuweisen)**: Wählen Sie diese Option, damit der DHCP-Server dem Gerät automatisch Domains für die Suche und DNS-Server-Adressen zuweisen kann. Für die meisten Netzwerke empfehlen wir eine automatische Zuweisung der DNS-Server-Adresse (DHCP).

**Search domains (Suchdomains)**: Wenn Sie einen Host-Namen verwenden, der nicht vollständig qualifiziert ist, klicken Sie auf **Add search domain (Suchdomain hinzufügen)** und geben Sie eine Domain ein, in der nach dem vom Gerät verwendeten Host-Namen gesucht werden soll.

**DNS servers (DNS-Server)**: Klicken Sie auf **Add DNS server (DNS-Server hinzufügen)** und geben Sie die IP-Adresse des DNS-Servers ein. Dadurch werden in Ihrem Netzwerk Host-Namen in IP-Adressen übersetzt.

**Protokolle zur Netzwerkerkennung**

### Die Weboberfläche

**Bonjour**® : Aktivieren Sie diese Option, um die automatische Erkennung im Netzwerk bei Aktivierung zuzulassen.

**Bonjour-Name**: Geben Sie den im Netzwerk anzuzeigenden Namen an. Der Standardname setzt sich aus dem Namen des Geräts und seiner MAC Adresse zusammen.

**UPnP**® : Aktivieren Sie diese Option, um die automatische Erkennung im Netzwerk bei Aktivierung zuzulassen.

**UPnP-Name**: Geben Sie den im Netzwerk anzuzeigenden Namen an. Der Standardname setzt sich aus dem Namen des Geräts und seiner MAC Adresse zusammen.

**WS-Erkennung**: Aktivieren Sie diese Option, um die automatische Erkennung im Netzwerk bei Aktivierung zuzulassen.

#### **Cloud-Anbindung mit einem Mausklick**

One-Click Cloud Connect (O3C) stellt in Verbindung mit einem O3C-Dienst einen einfachen und sicheren Internetzugang zu Live-Video und aufgezeichneten Videos von jedem Standort aus bereit. Weitere Informationen finden Sie unter *[axis.com/end-to-end-solutions/hosted-services](https://www.axis.com/end-to-end-solutions/hosted-services)*.

**Allow O3C (O3C zulassen)**:

- **One-click**: Dies ist die Standardeinstellung. Halten Sie die Steuertaste am Gerät gedrückt, um über das Internet eine Verbindung mit einem O3C-Dienst herzustellen. Sie müssen das Gerät innerhalb von 24 Stunden nach dem Drücken der Steuertaste beim O3C-Dienst registrieren. Andernfalls wird sich das Gerät vom O3C-Dienst getrennt. Nach der Registrierung des Geräts ist **Always (Immer)** aktiviert und das Gerät bleibt mit dem O3C-Dienst verbunden.
- • **Immer**: Das Gerät versucht ständig, über das Internet eine Verbindung mit einem O3C-Dienst herzustellen. Nach der Registrierung bleibt das Gerät mit dem O3C-Dienst verbunden. Verwenden Sie diese Option, wenn die Steuertaste am Gerät außer Reichweite ist.
- •**Nein**: Deaktiviert den O3C-Dienst.

**Proxy settings (Proxy-Einstellungen)**: Geben Sie falls erforderlich die Proxyeinstellungen ein, um eine Verbindung zum Proxy-Server herzustellen.

**Host**: Geben Sie die Adresse des Proxy-Servers ein.

**Port**: Geben Sie die Nummer der für den Zugriff verwendeten Ports an.

**Anmeldung** und **Kennwort**: Geben Sie falls erforderlich einen Benutzernamen und ein Kennwort für den Proxyserver ein.

**Authentication method (Authentifizierungsmethode)**:

- **Basic (Einfach)**: Diese Methode ist das am besten geeignete Authentifizierungsschema für HTTP. Sie ist nicht so sicher wie die **Digest**-Methode, da sie den Benutzernamen und das Kennwort unverschlüsselt an den Server sendet.
- **Digest**: Diese Methode ist sicherer, da das Kennwort hier stets verschlüsselt im Netzwerk übermittelt wird.
- • **Auto**: Bei dieser Option kann das Gerät die Authentifizierungsmethode automatisch je nach unterstützten Methoden auswählen. Die Methode **Digest** wird gegenüber der Methode **Einfach** bevorzugt.

**Besitzerauthentifizierungsschlüssel (OAK)**: Klicken Sie auf **Schlüssel abrufen**, um den Besitzerauthentifizierungsschlüssel abzurufen. Dies ist nur dann möglich, wenn das Gerät ohne Firewall oder Proxy mit dem Internet verbunden ist.

### **Netzwerk-Ports**

**Power over Ethernet**

- **Allocated power (Zugewiesene Leistung)**: Anzahl der derzeit zugewiesenen Watt (W).
- •**Total PoE consumption (PoE-Gesamtverbrauch)**: Anzahl der verbrauchten Watt (W).
- • **Keep PoE active during recorder restart (PoE beim Neustart des Rekorders aktiv lassen)**: Aktivieren Sie diese Option, um angeschlossene Geräte bei einem Neustart des Rekorders mit Strom zu versorgen.

 $\overline{P}$ Klicken Sie, um das Portbild anzuzeigen oder auszublenden.

• Klicken Sie auf einen Port im Bild, um die Portdetails in der Portliste anzuzeigen.

**Portliste**

• **Port**: Die Portnummer.

### Die Weboberfläche

- **PoE**: Aktivieren oder deaktivieren Sie für den Port PoE.
- •**Network (Netzwerk)**: Aktivieren oder deaktivieren Sie für den Port das Netzwerk.
- **Status**: Zeigt an, ob an diesem Port ein Gerät angeschlossen ist.
- **Friendly name (Anzeigename)**: Der Anzeigename wird unter **Network settings (Netzwerkeinstellungen)** festgelegt. Der Standardname stellt eine Kombination aus dem Modell und der MAC-Adresse (Media Access Control) des verbundenen Geräts dar.
- • **Power consumption (Stromverbrauch)**: Anzahl der Watt (W), die aktuell vom angeschlossenen Gerät verbraucht und zugewiesen werden.

### **Sicherheit**

#### **Zertifikate**

Zertifikate werden in Netzwerken zum Authentifizieren von Geräten verwendet. Das Gerät unterstützt zwei Zertifikattypen: • **Client-/Serverzertifikate** Ein Client-/Serverzertifikat identifiziert das Axis Produkt und kann selbstsigniert oder von einer Zertifizierungsstelle (Certificate Authority, CA) ausgegeben worden sein. Ein selbstsigniertes Zertifikat bietet begrenzten Schutz und kann vor Erhalt eines CA-Zertifikats verwendet werden. **CA-Zertifikate** •CA-Zertifikate werden zum Authentifizieren von Peer-Zertifikaten verwendet, um zum Beispiel die Identität eines Authentifizierungsservers zu überprüfen, wenn das Gerät mit einem durch IEEE 802.1X geschützten Netzwerk verbunden ist. Auf dem Gerät sind mehrere CA-Zertifikate vorinstalliert. Folgende Formate werden unterstützt: • Zertifikatsformate: .PEM, .CER und .PFX Formate von privaten Schlüssel: PKCS#1 und PKCS#12 •Wichtig Wenn Sie das Gerät auf die Werkseinstellungen zurücksetzen, werden alle Zertifikate gelöscht. Vorinstallierte CA-Zertifikate werden neu installiert.  $\overline{\mathsf{PQ}}$ Die Zertifikate in der Liste filtern. **Add certificate (Zertifikat hinzufügen)**: Klicken Sie, um ein Zertifikat hinzuzufügen. **More (Mehr)** : Weitere Felder anzeigen, die Sie ausfüllen oder auswählen müssen. • More (Mehr) **Secure keystore (Sicherer Schlüsselspeicher)**: Wählen Sie **Secure element (Sicheres Element)** oder **Trusted Platform** •**Module 2.0** zum sicheren Speichern des privaten Schlüssels aus. Weitere Informationen zum zu wählenden sicheren Schlüsselspeicher finden Sie unter *[help.axis.com/en-us/axis-os#cryptographic-support](https://help.axis.com/en-us/axis-os#cryptographic-support)*. **Key type (Schlüsseltyp)**: Wählen Sie in der Dropdown-Liste zum Schutz des Zertifikats den Standard- oder einen •anderen Verschlüsselungsalgorithmus aus. Das Kontextmenü enthält: • **Certificate information (Zertifikatsinformationen)**: Lassen Sie sich die Eigenschaften eines installierten Zertifikats anzeigen **Zertifikat löschen**: Löschen Sie das Zertifikat. • **Signierungsanforderung erstellen**: Erstellen Sie eine Anforderung zur Zertifikatsignierung, um sie an eine •Registrierungsstelle zu senden und ein digitales Zertifikat zu erhalten. **Secure keystore (Sicherer Schlüsselspeicher)** : • **Secure element (CC EAL6+)**: Wählen Sie diese Option aus, um sicheres Element für sicheren Schlüsselspeicher zu verwenden. **Trusted Platform Module 2.0 (CC EAL4+, FIPS 140-2 Level 2)**: Wählen Sie diese Option aus, um TPM 2.0 für •sicheren Schlüsselspeicher zu verwenden.

### Die Weboberfläche

### **IEEE 802.1x**

IEEE 802.1x ist ein IEEE-Standard für portbasierte Netzwerk-Zugriffskontrolle, die eine sichere Authentifizierung für drahtgebundene und drahtlose Netzwerk-Geräte bereitstellt. IEEE 802.1x basiert auf EAP (Extensible Authentication Protocol).

Zum Zugriff auf ein mit IEEE 802.1x geschütztes Netzwerk müssen sich die Netzwerk-Geräte authentifizieren. Die Authentifizierung erfolgt durch einen Authentifizierungsserver, üblicherweise ein RADIUS-Server (zum Beispiel FreeRADIUS und Microsoft Internet Authentication Server).

#### **Zertifikate**

Wenn die Konfiguration ohne CA-Zertifikat erfolgt, ist die Validierung des Serverzertifikats deaktiviert und das Gerät versucht, sich selbst zu authentifizieren, unabhängig vom aktuellen Netzwerk.

Bei Verwendung eines Zertifikats bei der Implementierung von Axis authentifizieren sich das Gerät und der Authentifizierungsserver mithilfe von digitalen Zertifikaten über EAP-TLS (Extensible Authentication Protocol – Transport Layer Security).

Damit das Gerät auf ein netzwerkgeschütztes Netzwerk zugreifen darf, müssen Sie ein signiertes Clientzertifikat auf dem Gerät installieren.

**Client certificate (Clientzertifikat)**: Wählen Sie ein Clientzertifikat aus, um IEEE 802,1x zu verwenden. Der Authentifizierungsserver verwendet das Zertifikat zur Validierung der Identität des Clients.

**CA certificate (CA-Zertifikat)**: Wählen Sie CA-Zertifikate zur Validierung der Identität des Authentifizierungsservers. Wenn kein Zertifikat ausgewählt sind, versucht das Gerät, sich selbst zu authentifizieren, unabhängig vom Netzwerk, mit dem es verbunden ist.

**EAP-Identität**: Geben Sie die mit dem Clientzertifikat verknüpfte Identität des Benutzers ein.

**EAPOL-Version**: Wählen Sie die in dem Netzwerk-Switch verwendete EAPOL-Version.

**IEEE 802.1x verwenden**: Wählen Sie diese Option aus, um das IEEE 802.1x-Protokoll zu verwenden.

#### **Spezifisch signiertes Firmwarezertifikat**

Zum Installieren von Test-Firmware oder anderer benutzerdefinierter Firmware von Axis auf dem Gerät benötigen Sie ein individuell signiertes Firmwarezertifikat. Das Zertifikat prüft, ob die Firmware sowohl vom Geräteeigentümer als auch von Axis genehmigt wurde. Die Firmware kann nur auf einem bestimmten Gerät ausgeführt werden, das anhand seiner eindeutigen Seriennummer und Chip-ID identifiziert wird. Benutzersignierte Firmwarezertifikate können nur von Axis erstellt werden, da Axis den Schlüssel zum Signieren besitzt.

**Install (Installieren)**: Klicken Sie, um das Zertifikat zu installieren. Sie müssen das Zertifikat installieren, bevor Sie die Firmware installieren.

### **Konten**

**Accounts (Konten)**

**Add account (Konto hinzufügen)**: Klicken Sie, um ein neues Konto hinzuzufügen. Es können bis zu <sup>100</sup> Konten hinzugefügt werden.

**Account (Konto)**: Geben Sie einen eindeutigen Kontonamen ein.

**New password (Neues Kennwort)**: Geben Sie ein Kennwort für den Kontonamen ein. Kennwörter müssen aus <sup>1</sup> bis <sup>64</sup> Zeichen bestehen. Für das Kennwort sind nur die druckbaren Zeichen des ASCII-Codes (Code 32 bis 126), also Buchstaben, Ziffern, Satzzeichen sowie einige Sonderzeichen zulässig.

**Repeat password (Kennwort wiederholen)**: Geben Sie das gleiche Kennwort erneut ein.

**Privileges (Rechte)**:

### Die Weboberfläche

•

- **Administrator**: Hat uneingeschränkten Zugriff auf alle Einstellungen. Administratoren können auch Konten hinzufügen, aktualisieren, bearbeiten und entfernen.
- • **Operator (Bediener)**: Hat Zugriff auf alle Einstellungen, außer:
	- Alle **System**einstellungen.
	- Apps werden hinzugefügt.
- **Betrachter**: Hat Zugriff auf:
	- Einen Videostream ansehen und Schnappschüsse machen.
		- Aufzeichnungen ansehen und exportieren.
		- Schwenken, Neigen und Zoomen; mit PTZ-Benutzerzugriff.

Das Kontextmenü enthält:

**Update account (Konto aktualisieren)**: Bearbeiten Sie die Eigenschaften des Kontos.

**Delete account (Konto löschen)**: Das Konto löschen. Das Root-Konto kann nicht gelöscht werden.

**SSH accounts (SSH-Konten)**

**Add SSH account (SSH-Konto hinzufügen)**: Klicken Sie, um ein neues SSH-Konto hinzuzufügen.

- • **Restrict root access (Root-Zugriff beschränken)**: Aktivieren, um die Funktion einzuschränken, die einen Root-Zugriff erfordert.
- **Enable SSH (SSH aktivieren)**: Den SSH-Dienst aktivieren.
- **Account (Konto)**: Geben Sie einen eindeutigen Kontonamen ein.

**Neues Kennwort**: Geben Sie ein Kennwort für das Konto ein. Kennwörter müssen aus 1 bis 64 Zeichen bestehen. Für das Kennwort sind nur die druckbaren Zeichen des ASCII-Codes (Code 32 bis 126), also Buchstaben, Ziffern, Satzzeichen sowie einige Sonderzeichen zulässig.

**Repeat password (Kennwort wiederholen)**: Geben Sie das gleiche Kennwort erneut ein.

**Comment (Anmerkung)**: Geben Sie eine Anmerkung ein (optional).

Das Kontextmenü enthält:

**Update SSH account (SSH-Konto aktualisieren)**: Bearbeiten Sie die Eigenschaften des Kontos.

**Delete SSH account (SSH-Konto löschen)**: Das Konto löschen. Das Root-Konto kann nicht gelöscht werden.

### **Speicher**

**Onboard storage (Integrierter Speicher)**

#### **RAID**

- **Free (Frei)**: Freier Platz auf dem Datenträger.
- •**Status**: Ob das Laufwerk bereitsteht ist oder nicht.
- •**Dateisystem**: Das von der Festplatte verwendete Dateisystem.
- **Verschlüsselt**: Ob das Laufwerk verschlüsselt ist oder nicht.
- **Temperatur**: Die aktuelle Temperatur der Hardware.
- **Overall heath test (Allgemeiner Zustandstest)**: Das Ergebnis nach Überprüfung des Datenträgerzustands.
- •**RAID level (RAID-Stufe)**: Das für den Speicher verwendete RAID-Level. Unterstützte RAID-Level sind 0, 1, 5, 6, 10.
- • **RAID status (RAID-Status)**: Der RAID-Status des Speichers. Mögliche Werte sind **Online**, **Degraded (Heruntergestuft)**, **Syncing (Synchronisierung)** und **Failed (Fehlgeschlagen)**.

**Tools (Werkzeuge)**

#### **Hinweis**

Warten Sie beim Ausführen der folgenden Tools unbedingt, bis der Vorgang abgeschlossen ist, bevor Sie die Seite schließen.

### Die Weboberfläche

- •**Check (Überprüfen)**: Überprüfen Sie das Speichergerät auf Fehler und versuchen Sie es automatisch zu reparieren.
- • **Reparieren**: Reparieren Sie das Speichergerät. Während der Reparatur werden laufende Aufzeichnungen unterbrochen. Das Reparieren eines Speichergeräts kann zu einem Datenverlust führen.
- •**Formatieren**: Löschen Sie alle Aufzeichnungen und formatieren Sie das Speichergerät. Wählen Sie ein Dateisystem.
- • **Encrypt (Verschlüsseln)**: Gespeicherte Daten werden verschlüsselt. Alle Dateien auf dem Speichergerät werden gelöscht.
- • **Decrypt (Entschlüsseln)**: Gespeicherte Daten werden entschlüsselt. Alle Dateien auf dem Speichergerät werden gelöscht.
- • **Kennwort ändern**: Ändern Sie das Kennwort für die Festplattenverschlüsselung. Das Ändern des Kennworts beeinträchtigt laufende Aufzeichnungen nicht.
- •**Change RAID level (RAID-Ebene ändern)**: Ändern Sie den RAID-Level für den Speicher.

• **Use tool (Werkzeug verwenden)**: Klicken Sie hier, um das ausgewählte Werkzeug ausführen zu können. **Hard drive status (Festplattenstatus)**: Klicken Sie hier, um den Festplattenstatus, die Kapazität und die Seriennummer anzuzeigen.

**Write protect (Schreibschutz)**: Aktivieren Sie den Schreibschutz, um das Speichergerät gegen Überschreiben zu schützen.

### **Protokolle**

#### **Protokolle und Berichte**

#### **Berichte**

- **View the device server report (Geräteserver-Bericht anzeigen)**: Zeigt Informationen zum Produktstatus in einem Popup-Fenster bereit. Das Zugangsprotokoll wird automatisch dem Server-Bericht angefügt.
- • **Download the device server report (Bericht zum Geräteserver herunterladen)**: Dabei wird eine .zip-Datei mit dem vollständigen Server-Bericht als Textdatei im Format UTF-8 sowie einem Schnappschuss der aktuellen Live-Ansicht erstellt. Schließen Sie beim Kontakt mit dem Support stets die ZIP-Datei des Server-Berichts ein.
- **Download the crash report (Absturzbericht herunterladen)**: So wird ein Archiv mit ausführlichen Informationen zum Produktstatus heruntergeladen. Der Absturzbericht enthält die im Server-Bericht enthaltenen Informationen sowie ausführliche Debug-Informationen. Dieser Bericht enthält möglicherweise vertrauliche Daten wie z. B. Netzwerk-Traces. Es kann einige Minuten dauern, bis der Bericht generiert wird.

#### **Protokolle**

- • **Systemprotokoll sehen**: Klicken Sie, um Informationen zu Systemereignissen, wie z. B. Gerätestart, Warnungen und wichtige Meldungen, zu sehen.
- • **View the access log (Zugangsprotokoll anzeigen)**: Klicken Sie darauf, um alle fehlgeschlagenen Zugriffsversuche auf das Gerät zu sehen, bei denen z. B. ein falsches Anmeldekennwort verwendet wurde.

#### **Netzwerk-Trace**

#### Wichtig

Eine Datei zum Netzwerk-Trace enthält möglicherweise vertrauliche Informationen wie Zertifikate oder Kennwörter.

Ein Netzwerk-Trace hilft durch die Aufzeichnung von Aktivitäten im Netzwerk beim Beheben von Problemen.

**Trace time (Trace-Dauer)**: Geben Sie die Dauer des Trace in Sekunden oder Minuten an und klicken Sie auf **Download (Herunterladen)**.

#### **Remote-Systemprotokoll**

Syslog ist ein Standard für die Nachrichtenprotokollierung. Dadurch können die Software, die Nachrichten generiert, das System, in dem sie gespeichert sind, und die Software, die sie meldet und analysiert voneinander getrennt werden. Jede Nachricht ist mit einem Einrichtungscode versehen, der den Softwaretyp, der die Nachricht generiert, angibt, und einem Schweregrad zugewiesen.

### Die Weboberfläche

╈ **Server**: Klicken Sie, um einen neuen Server hinzuzufügen.

**Host**: Geben Sie den Host-Namen oder die IP-Adresse des Servers ein.

**Format**: Wählen Sie das zu verwendende syslog-Nachrichtenformat aus.

- Axis
- RFC 3164
- RFC 5424

**Protocol (Protokoll)**: Wählen Sie das zu verwendende Protokoll und den zu verwendenden Port aus:

- UDP (Standardport ist 514)
- TCP (Standardport ist 601)
- TLS (Standardport ist 6514)

**Schweregrad**: Wählen Sie aus, welche Nachrichten gesendet werden sollen, wenn diese ausgelöst werden.

**CA-Zertifikat einrichten**: Sehen Sie sich die aktuellen Einstellungen an oder fügen Sie ein Zertifikat hinzu.

### **Wartung**

**Neustart**: Starten Sie das Gerät neu. Dies hat keine Auswirkungen auf aktuelle Einstellungen. Aktive Anwendungen werden automatisch neu gestartet.

**Wiederherstellen**: Setzten Sie die *meisten Einstellungen* auf die Werkseinstellungen zurück. Anschließend müssen Sie Gerät und Apps neu konfigurieren, nicht vorinstallierte Apps neu installieren sowie Ereignisse und PTZ-Voreinstellungen neu erstellen.

#### Wichtig

Die einzigen nach der Wiederherstellung weiterhin gespeicherten Einstellungen sind:

- Boot-Protokoll (DHCP oder statisch)
- Statische IP-Adresse
- Standardrouter
- Subnetzmaske
- Einstellungen für 802.1X
- Einstellungen für O3C

**Werkseinstellungen**: Setzten Sie *alle* Einstellungen werden auf die Werkseinstellungen zurück. Anschließend müssen Sie die IP-Adresse zurücksetzen, um auf das Gerät zugreifen zu können.

#### Hinweis

Sämtliche Firmware des Axis Geräts ist digital signiert, um sicherzustellen, dass Sie nur die verifizierte Firmware auf Ihrem Gerät installieren. Diese Maßnahme erhöht das allgemeine Mindestniveau der Cybersicherheit für die Geräte von Axis. Weitere Informationen finden Sie im Whitepaper "Signierte Firmware, sicherer Start und Sicherheit von Privatschlüsseln" auf *[axis.com](https://www.axis.com/learning/white-papers)*.

**Firmwareaktualisierung**: Aktualisieren Sie auf eine neue Firmwareversion. Neue Firmwareversionen können verbesserte Funktionen, Fehlerkorrekturen und vollständig neue Merkmale beinhalten. Wir empfehlen Ihnen, stets die aktuellste Version zu verwenden. Um die neueste Version herunterzuladen, gehen Sie zu *[axis.com/support](https://www.axis.com/support/firmware)*.

Bei der Aktualisierung können Sie zwischen drei Optionen wählen:

- **Standardaktualisierung**: Aktualisieren Sie auf die neue Firmwareversion.
- **Werkseinstellungen**: Aktualisieren und alle Einstellungen werden auf die Werkseinstellungen zurückgesetzt. Wenn Sie diese Option wählen, können Sie nach der Aktualisierung nicht mehr zur vorherigen Firmwareversion zurückkehren.
- • **Automatisches Zurücksetzen**: Aktualisieren Sie und bestätigen Sie die Aktualisierung innerhalb der festgelegten Zeit. Wenn Sie diese nicht bestätigen, wird das Gerät auf die vorherige Firmwareversion zurückgesetzt.

Die Weboberfläche

**Firmware zurücksetzen**: Gehen Sie auf die vorherige Firmwareversion zurück.

### Weitere Informationen

### Weitere Informationen

### **Cybersicherheit**

### **Signierte Firmware**

Signierte Firmware wird vom Softwarehersteller implementiert, der das Firmware-Image mit einem privaten Schlüssel signiert. Wenn eine Firmware mit dieser Signatur versehen ist, validiert ein Gerät die Firmware, bevor es die Installation der Firmware akzeptiert. Wenn das Gerät feststellt, dass die Integrität der Firmware beeinträchtigt ist, wird die Aktualisierung der Firmware abgelehnt.

### **sicheres Hochfahren**

Sicheres Hochfahren ist ein Bootvorgang, der aus einer ununterbrochenen Kette von kryptografisch validierter Software besteht, die im unveränderlichen Speicher (Boot-ROM) beginnt. Da sicheres Hochfahren auf der Verwendung signierter Firmware basiert, wird sichergestellt, dass ein Gerät nur mit autorisierter Firmware booten kann.

### **Axis Edge Vault**

Axis Edge Vault stellt eine hardwarebasierte Cybersicherheitsplattform zum Schutz des Axis Geräts bereit. Sie bietet Funktionen, die die Identität und Integrität des Geräts gewährleisten und Ihre vertraulichen Daten vor unbefugtem Zugriff schützen. Die Lösung baut auf einer soliden Grundlage von kryptografischen Computermodulen (Secure Element und TPM) und SoC-Sicherheit (TEE und Secure Boot) auf, kombiniert mit Fachwissen über die Sicherheit von Edge-Geräten.

### **TPM (Trusted Platform Module)**

Das TPM (Trusted Platform Module) ist eine Komponente, die kryptografische Funktionen zum Schutz von Daten vor unbefugtem Zugriff bereitstellt. Sie wird immer aktiviert und es gibt keine Einstellungen, die geändert werden können.

### **Axis Geräte-ID**

Die Möglichkeit zur Überprüfung der Identität des Geräts schafft Vertrauen in die Geräteidentität. Bei der Produktion erhalten Geräte mit Axis Edge Vault ein einzigartiges, ab Werk bereitgestelltes und IEEE 802.1AR-konformes Axis Geräte-ID-Zertifikat. Dies funktioniert wie ein Pass, der den Ursprung des Geräts belegt. Die Geräte-ID wird im sicheren Schlüsselspeicher sicher und dauerhaft als vom Root-Zertifikat von Axis signiertes Zertifikat gespeichert. Die Geräte-ID kann über die IT-Infrastruktur des Kunden für ein automatisiertes, sicheres Geräte-Onboarding und sichere Geräteidentifizierung genutzt werden.

Um mehr zu Cybersicherheitsfunktionen von Axis Edge Vault und Axis Geräten zu erfahren, gehen Sie auf *[axis.com/learning/white-papers](https://www.axis.com/learning/white-papers)* und suchen Sie nach Cybersicherheit.

### Technische Daten

Technische Daten

### **Produktübersicht**

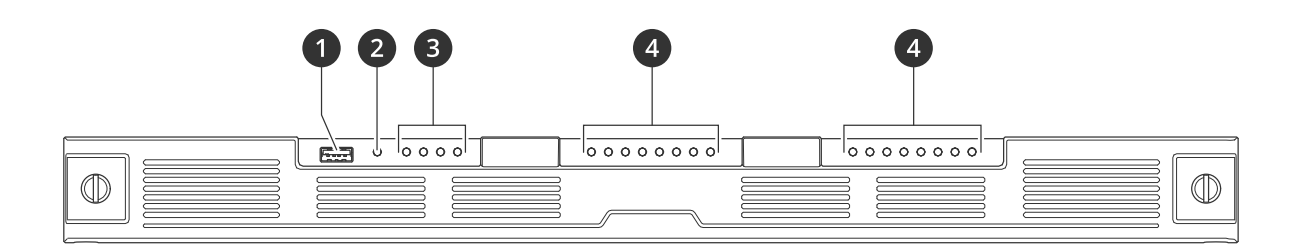

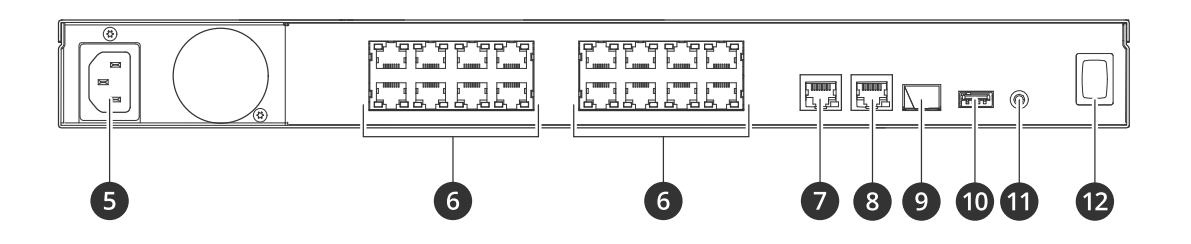

- *1 USB 3.0 Port*
- *2 Status-LED Gerät*
- *3 Status-LEDs Festplatten*
- *4 Status-LEDs für PoE/Netzwerk*
- *5 Stromanschluss*
- *6 PoE-Ports*
- *7 AUX-RJ45-Port*
- *8 LAN-RJ45-Port*
- *9 LAN-SFP-Port*
- *10 USB 2.0 Port*
- *11 Steuertaste*
- *12 Ein/Aus-Schalter*

### **Technische Daten**

**Front-LEDs**

## Technische Daten

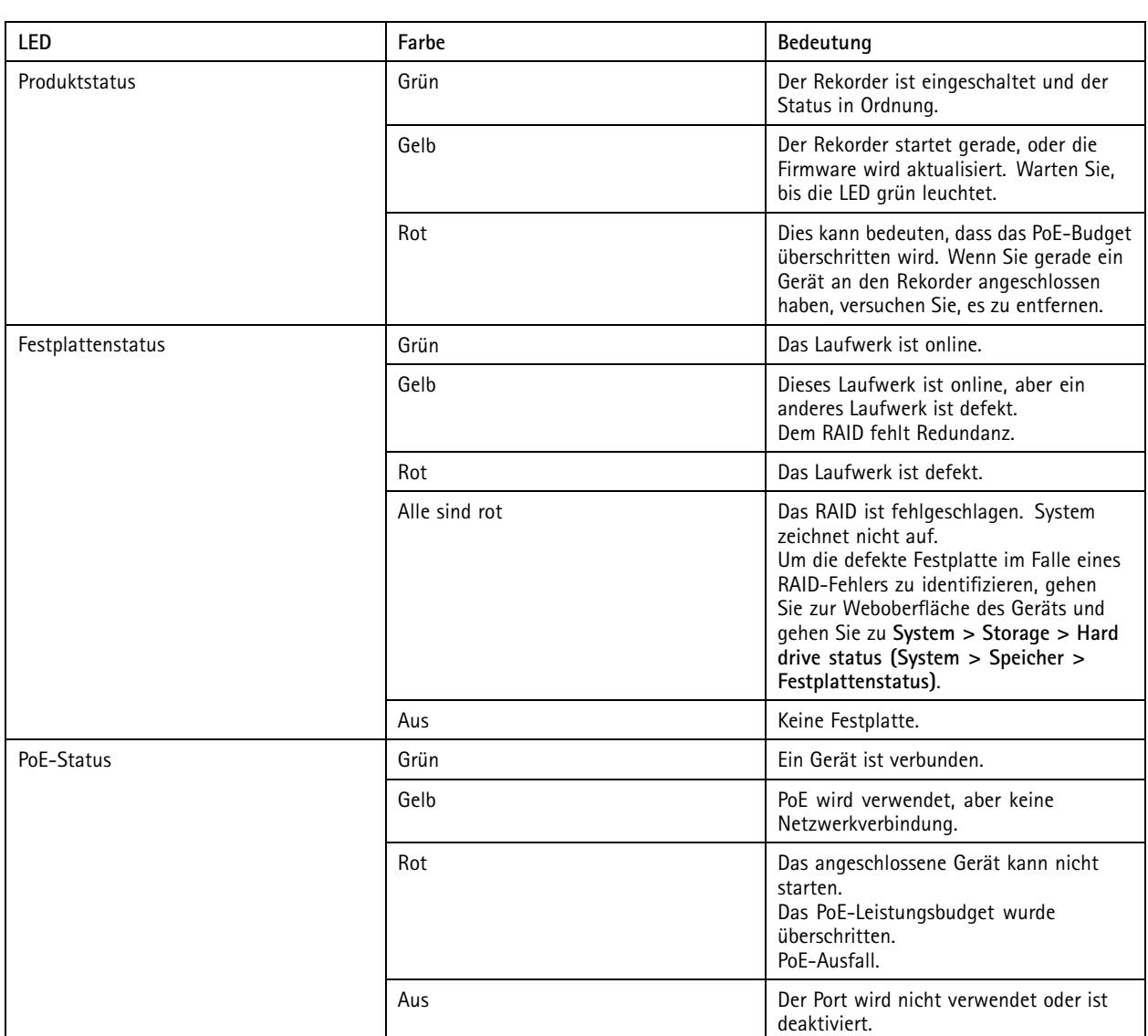

### **LEDs hinten**

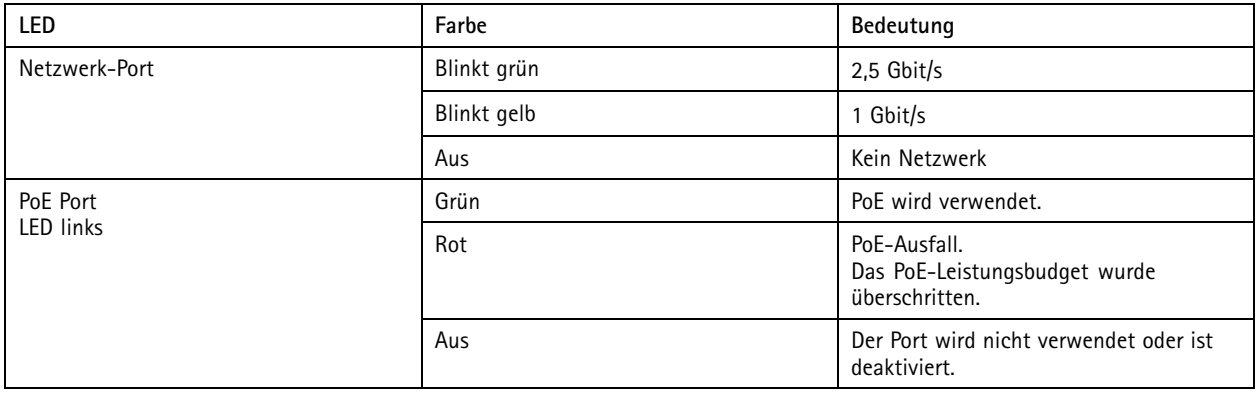

### Technische Daten

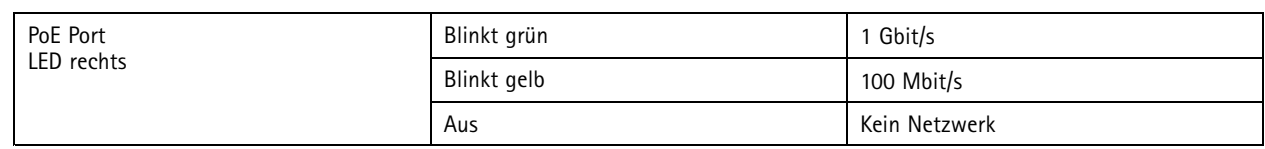

## **Ein/Aus-Schalter**

- Um den Rekorder abzuschalten, drücken Sie die Power-Taste so lange, bis der Summer einen kurzen Ton abgibt.
- Um den Summer auszuschalten, drücken Sie kurz auf die Power-Taste.

### **Steuertaste**

Die Steuerungstaste wird verwendet für:

- Zurücksetzen des Produkts auf die Werkseinstellungen. Siehe *Einen harten Reset auf einem Rekorder [durchführen](#page-10-0) auf [Seite](#page-10-0) [11](#page-10-0)*.
- Herstellen einer Verbindung mithilfe eines O3C-Diensts mit nur einem Klick über das Internet. Drücken Sie zum Herstellen der Verbindung die Taste und halten Sie sie etwa 3 Sekunden lang gedrückt, bis die Status-LED grün blinkt.

### Fehlerbehebung

### Fehlerbehebung

### **Technische Probleme, Hinweise und Lösungen**

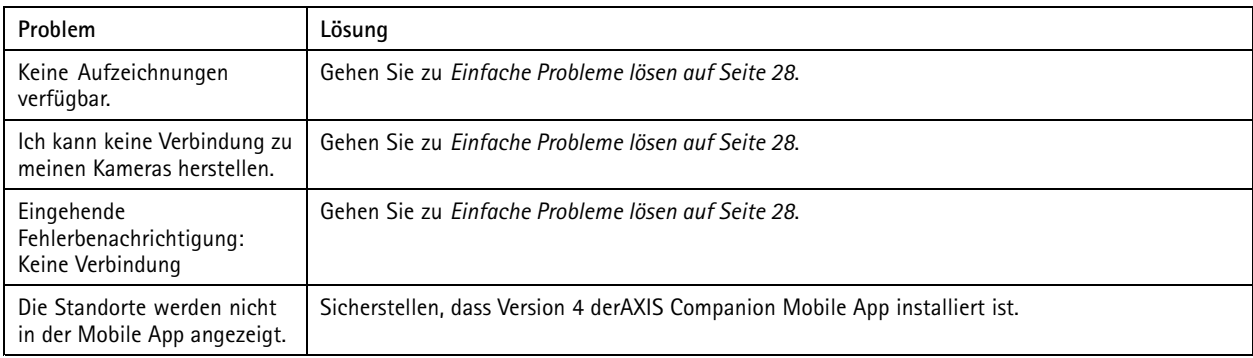

### **Einfache Probleme lösen**

Bevor Sie neu starten, konfigurieren oder setzen Sie Ihre Geräte zurück.

- 1. Vergewissern Sie sich, dass Ihre Kameras und der Rekorder mit Strom versorgt sind.
- 2. Überprüfen Sie, ob eine Internetverbindung besteht.
- 3. Überprüfen Sie, ob das Netzwerk funktioniert.
- 4. Vergewissern Sie sich, dass die Kameras an dasselbe Netzwerk wie der Computer angeschlossen sind, es sei denn, Sie sind entfernt.

Falls die vorherigen Maßnahmen erfolglos waren:

5. Sicherstellen, dass auf den Kameras, dem Rekorder und der AXIS Companion Desktop App die neuesten Firmware- und Softwareaktualisierungen installiert sind.

Siehe *Firmware aktualisieren auf Seite 28*.

- 6. Die AXIS Companion Desktop App neu starten.
- 7. Die Kameras und den Rekorder neu starten.

Falls die vorherigen Maßnahmen erfolglos waren:

8. Einen harten Reset der Kameras und des Rekorders durchführen, um die Werkseinstellungen vollständig wiederherzustellen.

Siehe *Einen harten Reset auf einem Rekorder [durchführen](#page-10-0) auf Seite [11](#page-10-0)*.

- 9. Die zurückgesetzten Kameras erneut zum Standort hinzufügen.
- Falls die vorherigen Maßnahmen erfolglos waren:

10. Ihre Grafikkarte mit den neuesten Treibern aktualisieren.

Falls die vorherigen Maßnahmen erfolglos waren:

11. Einen Systembericht speichern und den technischen Support von Axis kontaktieren.

Siehe *[Systemberichte](#page-28-0) speichern auf Seite [29](#page-28-0)*.

## <span id="page-28-0"></span>Fehlerbehebung

### **Firmware aktualisieren**

Die Aktualisierung der Firmware stellt die neuesten und verbesserten Funktions- und Sicherheitsmerkmale bereit.

- 1. Gehen Sie zur Weboberfläche des Leitgeräts.
- 2. Navigieren Sie zu **Maintenance <sup>&</sup>gt; Firmware upgrade (Wartung <sup>&</sup>gt; Firmwareaktualisierung)** und klicken Sie auf **Upgrade (Aktualisieren)**.
- 3. Die Anweisungen auf dem Bildschirm befolgen.

### **Ich kann mich nicht auf der Weboberfläche des Produkts anmelden.**

Wenn Sie beim Konfigurieren ein Kennwort eingerichtet haben und das Produkt später einem Standort zuordnen, können Sie sich mit dem von Ihnen eingerichteten Kennwort nicht mehr auf der Weboberfläche des Produkts anmelden. Der Grund dafür ist, dass die Software von AXIS Companion die Kennwörter aller Geräte eines Standorts ändert.

Um sich bei einem Gerät auf Ihrer Website anzumelden, geben Sie den Benutzernamen ein **root (Wurzel)** und Ihr Website-Passwort.

### **Das Löschen aller Aufzeichnungen**

- 1. Wechseln Sie auf der Weboberfläche des Geräts zu **System** <sup>&</sup>gt; **Storage (Speicher)**.
- 2. Wählen Sie **Format** und klicken Sie **Use tool (Tool verwenden)**.

#### Hinweis

Dieses Verfahren löscht alle Aufzeichnungen von der Festplatte, aber die Konfiguration des Rekorders und des Standorts ändert sich nicht.

### **Systemberichte speichern**

1. Wählen Sie im AXIS Companion die Option  $\blacktriangleright$  > Save system report (Systembericht speichern).

- 2. Gehen Sie in AXIS Camera Station zu **<sup>&</sup>gt; Help <sup>&</sup>gt; System report (> Hilfe <sup>&</sup>gt; Systembericht)**.
- 3. Wenn Sie einen neuen Fall registrieren unter Axis Helpdesk, fügen Sie den Systembericht bei.

## Benötigen Sie weitere Hilfe?

## Benötigen Sie weitere Hilfe?

### **Hilfreiche Links**

- *AXIS Companion – [Benutzerhandbuch](https://help.axis.com/axis-companion-4)*
- *[Benutzerhandbuch](https://help.axis.com/axis-camera-station-5) zu AXIS Camera Station*

### **Support**

Supportinformationen erhalten Sie unter *[axis.com/support](https://www.axis.com/support)*.

Benutzerhandbuch AXIS S3016 Recorder **Datum:** November 2023 © Axis Communications AB, 2022 - 2023 Teil-Nr. T10186767

Vers. M1.19